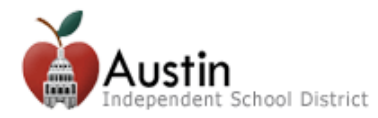

## **Tin nhắn từ Austin ISD**

Phụ huynh/Người giám hộ có thể chọn cách nhận tin nhắn của Austin ISD do Học khu hoặc Khu học xá gửi qua SchoolMessenger và cũng có thể gửi từ sổ điểm của giáo viên qua Parent Self-Serve.

## **SchoolMessenger**

Đăng nhập vào AISD Parent Cloud và chọn tiêu đề **My Messages** từ danh sách My Student.

Trong trang này có danh sách các số điện thoại và địa chỉ email ghi theo dòng. Các cột dọc phía trên trang sẽ ghi các dạng tin nhắn mà học khu gửi đi.

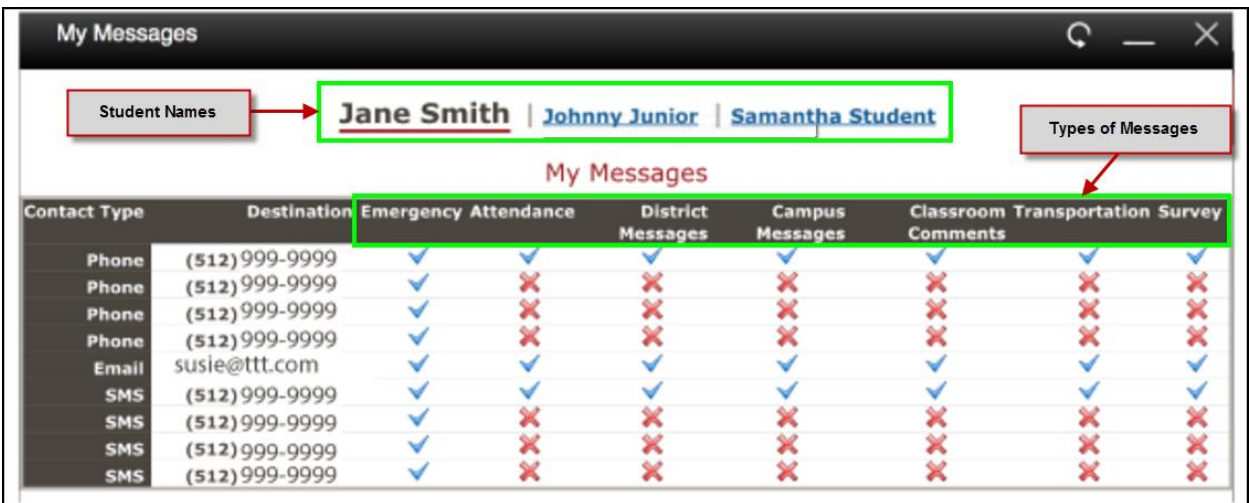

Dấu kiểm có nghĩa là một tin nhắn *sẽ* được gửi đi. Dấu X có nghĩa là một tin nhắn *sẽ không* được gửi đi.

Ví dụ, một dấu kiểm trong dòng bên cạnh số điện thoại và nằm dưới cột tên là District Messages (Tin nhắn từ Học khu) có nghĩa là quý vị sẽ nhận được một cuộc gọi điện thoại với tất cả các tin nhắn của học khu.

Nếu quý vị không muốn nhận các cuộc gọi điện thoại, email, hoặc tin nhắn qua điện thoại đối với một dạng thông tin nào đó, vui lòng bấm vào dấu kiểm để đổi thành dấu X.

Nếu quý vị có nhiều học sinh đang theo học ở học khu, quý vị sẽ nhìn thấy tên của tất cả con em quý vị ở trên đầu trang. Quý vị phải thay đổi thông số thiết lập tin nhắn cho mỗi học sinh bằng cách bấm vào tên của học sinh đó. Nếu tên học sinh không có trong trang này, quý vị nên liên lạc với nhà trường.

Các trường hợp khẩn cấp, việc đi học chuyên cần, tan lớp sớm và thông tin khác sẽ *luôn* được gửi đi qua điện thoại và email, cho dù quý vị lựa chọn gì trong My Messages.

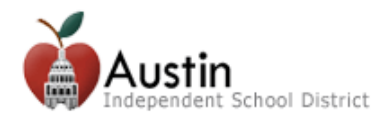

## **Email về Điểm số và Việc đi học chuyên cần của học sinh**

Quý vị có thể chọn cách thức và thời điểm nhận email từ sổ điểm của giáo viên liên quan đến điểm số và việc đi học chuyên cần của con quý vị. Các email này được gửi đi hàng ngày và *không* thể cài đặt bằng My Messages (SchoolMessenger) như ở trên.

Làm theo các bước dưới đây để nhận email về điểm số và việc đi học chuyên cần của học sinh.

- 1. Đăng nhập vào Parent Self-Serve tại [grades.austinisd.org](file:///C:/Users/E157411/AppData/Local/Microsoft/Windows/Temporary%20Internet%20Files/Content.Outlook/AppData/Local/Microsoft/Windows/Temporary%20Internet%20Files/Content.Outlook/VHWGDML5/grades.austinisd.org) (từ thiết bị di động hoặc máy tính để bàn)
- 2. Bấm vào ô **Notifications** (Các thông báo).
- 3. Bấm vào các nút radio để bật hoặc tắt lựa chọn nhận email.
- 4. Chọn các giá trị điểm số từ danh sách thả xuống để kiểm soát khi nào hệ thống sẽ gửi tin nhắn nếu điểm của học sinh thấp hơn một mức giá trị nhất định.
- 5. Bấm chọn **Save Notification Choices** (Lưu lại các lựa chọn nhận thông báo).

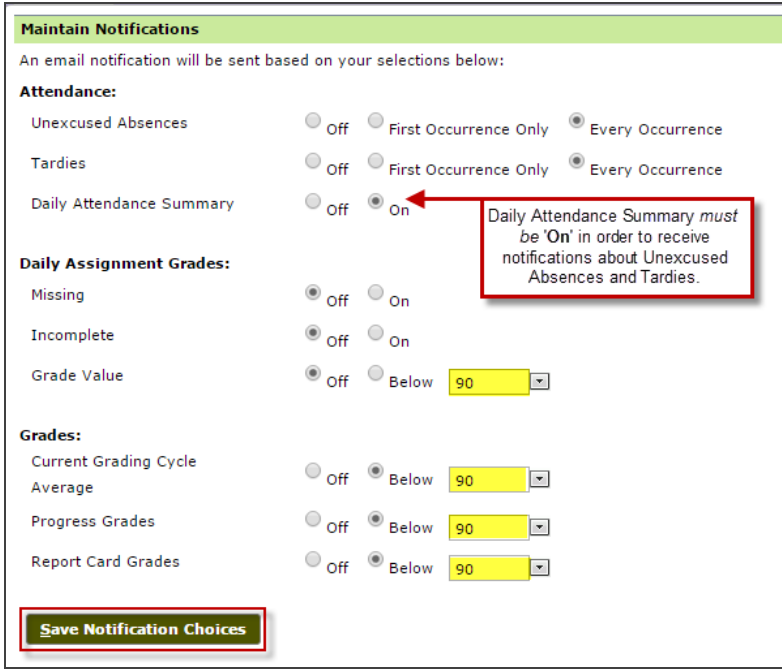